# **New Volunteer Hours Reporting System – Cheat Sheet**

### **\*\*Log-In (First time ONLY)\*\***

- 1. Go to<https://texas.volunteersystem.org/>
- 2. At the bottom of the page, click on "New User/Password Problems" this will take you to a forgotten password page. Enter in the email address you provided for the LRBMGA Roster
- 3. Click "Receive email to access portal" button.
	- a. You will receive an email with a *temporary password*. **Copy** the *temporary password.*
	- b. Go back to<https://texas.volunteersystem.org/> enter your personal email and **Paste** the temporary password.
- 4. Once you've logged in, go in to the "Edit Profile" section and Change Your Password to something you will remember. **(Note: It is toward the bottom of the page. It's a box that says "Change Password." After you have chosen a password, make sure to hit the "Save Information" button at the bottom of the page.)**
- 5. From now on, you will log in with your personal email and your password that you chose.

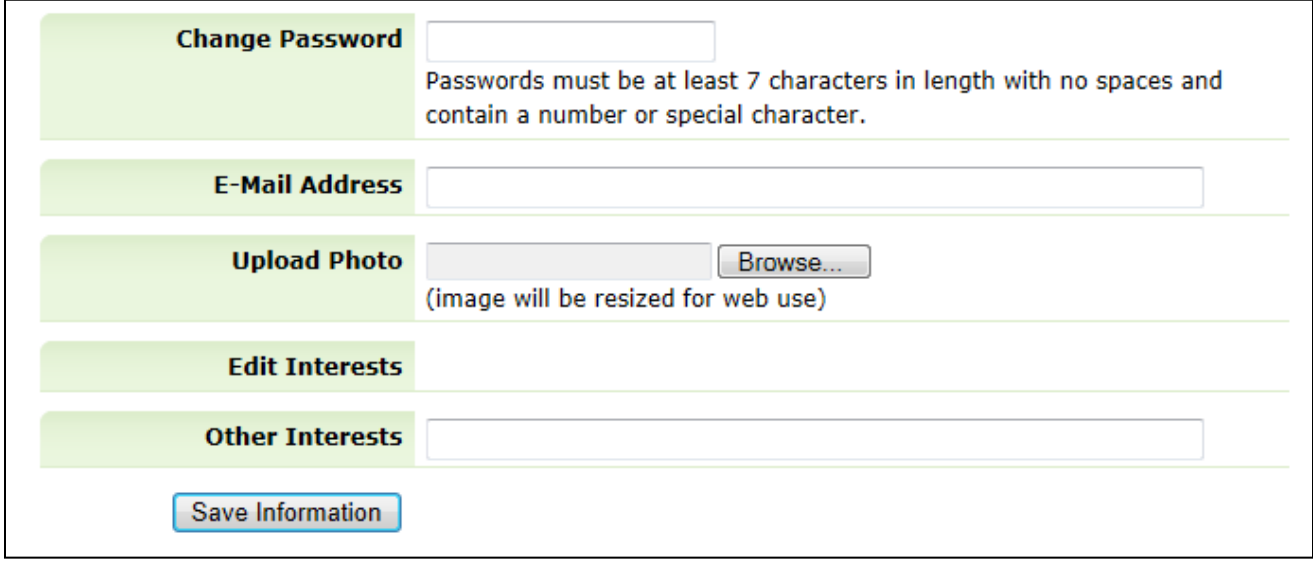

### Updating Profile Information:

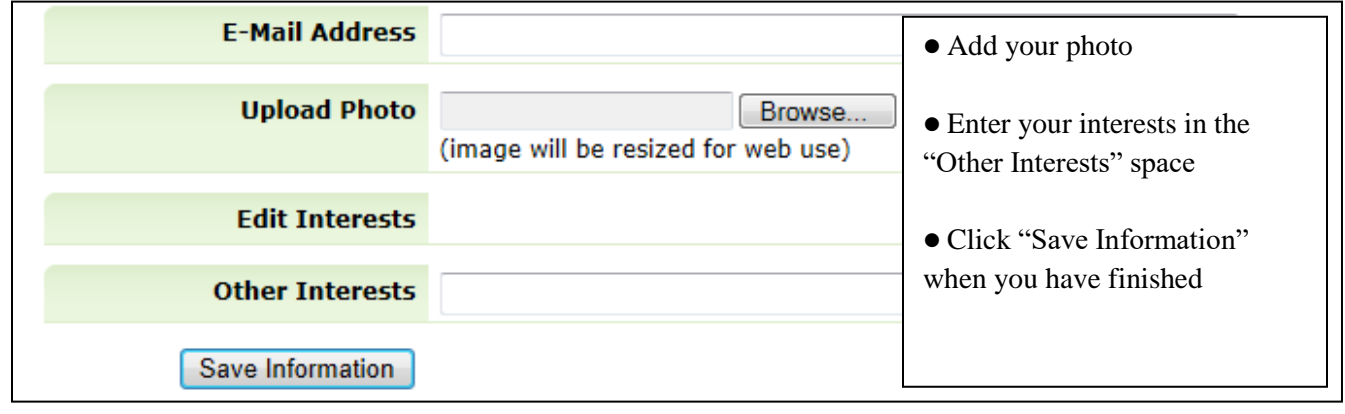

#### **How To Report New Hours:**

- 1. On the left hand side of the page, click on "Add New Hours"
- 2. Enter an Event Description, Event Date, Apply to Project (drop down menu), and the number of hours.
	- a. Note: There are 2 categories for hours. *Please make sure you either enter Volunteer Hours or Continuing Education Hours.*
- 3. Click on Save Hours at the bottom of the page. You **MUST** save your hours each time you enter or they are not reported.

\*Note: Individuals may enter miles for personal records to be utilized on annual tax returns. **For information visit http://www.irs.gov**

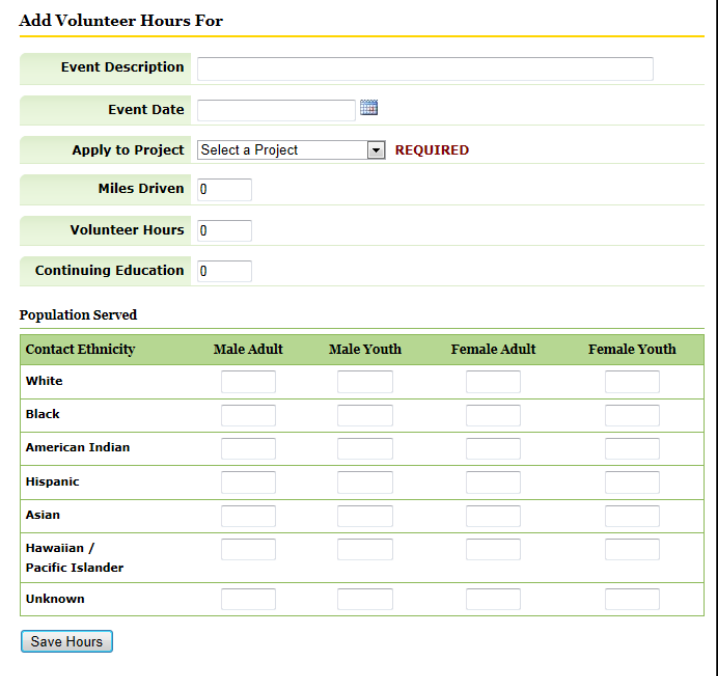

#### **Viewing Your Reported Hours:**

- 1. On the left hand side of the page, click on "View Your Hours"
- 2. You will be able to see each event you have added and can export the information in to Excel by clicking the "Create Excel" button for personal records.
- 3. MG Coordinator reviews reported hours and may request changes as required.

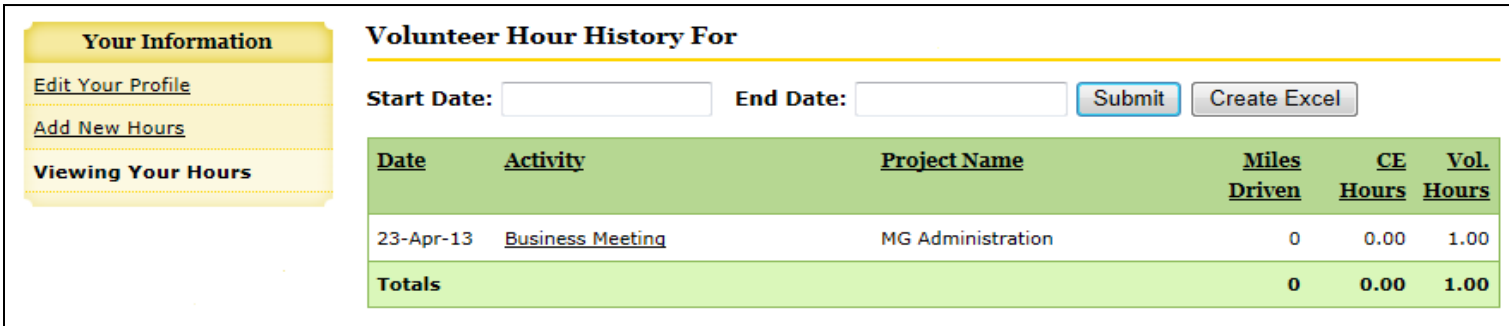

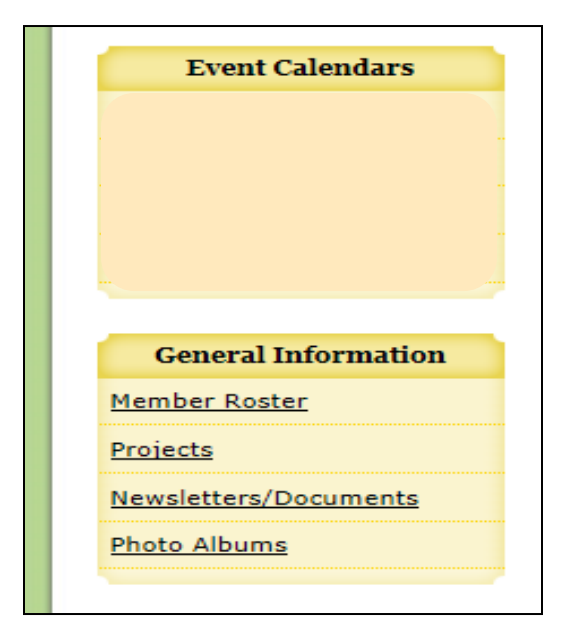

This information is on the Homepage. You can view Events on the Calendar by clicking link. At this time, we are not keeping the calendar current. You can also view the Member Roster. This is now the location for the current LRBMGA Roster. The Newsletters/Documents section will now have all of the MG forms, for example, the LRBMGA Bylaws.

# **Volunteer Hours Categories:**

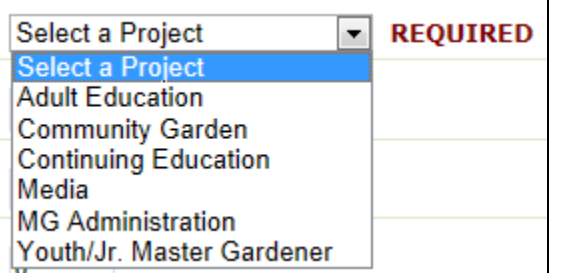

## **Examples of Volunteer Hours:**

**Adult Education:** 

⚫ A volunteer prepares and/or presents a program as a representative of the Master Gardener Program through the LRBMGA Speaker's Bureau ⚫ Performs an essential task regarding an exhibit, educational program, etc

⚫ Provides education in one-to-one consulting - site visit, diagnosis, problem solving

⚫ Prepares published printed material – website, news article, publication

⚫ Clients Trained – report audience number, ie. 1-neighbor; 8 at Veggie Demo (When reporting hours, it will ask you for ethnicity of your contacts. If you are unable to determine ethnicity, please use the "Unknown" category.)

Demonstration Garden: TDG or any other pre-approved garden

Continuing Education: LRBMGA programs, garden center seminars, arboretum/botanical garden guided tours, state MG conference sessions, Extension Horticulture programs

Media: Website, publicity, television, radio, Facebook, blog

MG Administration: LRBMGA Board, Fundraising, Plant Sale

Youth/Jr. Master Gardener: Support of a registered Jr. Master Gardener group, Extension sponsored youth program

## **Privacy & Security:**

The Texas Master Gardener Volunteer Management website is a "secure" website. It has been reviewed by the Texas A&M System (Contracts & Grants division). If you notice the website address, it says "https" – the "s" in the address means that the website is secure. Your personal information will not be shared or accessed by unauthorized users.